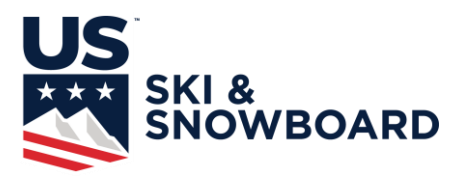

# **Race Registration Organizer Notes 2022-23**

### • **Log In:**

Log in to My USSA using your **Club Login\*** (My USSA can be reached by going to usskiandsnowboard.org and then clicking on the people icon at the top right or going to my.usskiandsnowboard.org).

Enter your Club ID number in the username field, and your club's password.

Once you have logged in, choose Event Administration icon **FROM** Event Administration from your dashboard.

**Note:** If you are already logged in with your personal credentials, Club login will not work. You will need to log out from your personal credentials and then login with your Cub information. You may need to log out and restart your browser.

\*You should have received your login information via email. If you did not receive this email, or don't know your username or password, send an email to Competition Services at [competitionservices@ussa.org.](mailto:competitionservices@ussa.org)

## • **Age Class Confirmation**

Make sure all age classes for each event are correct. Athletes are only shown competitions for which they are eligible. If their age class isn't listed, then they will not see the event.

## • **Edit Event Before or After Certification**

Before an Event is certified, everything can be edited. However, no races/competitions can be added to the event. If races/competitions need to be added, contact Competition Services, [competitionservices@ussa.org.](mailto:competitionservices@ussa.org)

After an event has been certified, a subset of items can be edited. Those items include:

oEvent Title oRef Reports & Gate Judge Cards if Alpine\* oEnable U.S. Ski & Snowboard online athlete registration\*

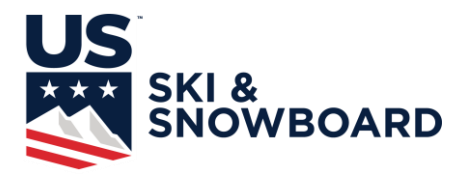

- oOnline Registration Open Date\*
- oOnline Registration Close Date\*
- oLate Fee Start Date\*
- oLate Fee\*
- oEvent Comments\*
- oDate of Competition (only within the Begin and End Dates of Event Competition)
- oFIS Codex
- $\circ$  Competition
- oAge Class(es)\*
- o Max Competitors\*
- oEntry Fee\*
- oLift Fee\*
- oCancel an Event (Competitions can be cancelled, to reschedule use [Competition Services Google Form\)](https://forms.gle/U9UZQwL9692ozj1r8)

Because some changes to FIS events affect the FIS website information, only items with a \* can be edited for FIS. All other FIS event changes must go through the Competition Services Google Form, [form link.](https://forms.gle/U9UZQwL9692ozj1r8)

## • **Download Athletes registered for a Competition**

You can pull the CVS file with Event Registration information at anytime by logging into the Events Scheduling System. Once logged in, click on the Event List Icon next to the Event:

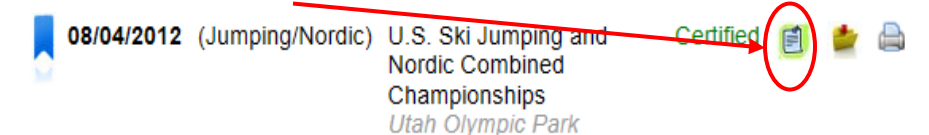

On the next page click on the Registered Athletes link next to the desired event:

Men's 91 meters or more (LH) - Race Code: U0033

**Registered Athletes** 

Date: 08/04/2012 Classes: SR 1, Number of Competitors: 0 Entry Fee: \$0.00 Lift Fee: \$0.00

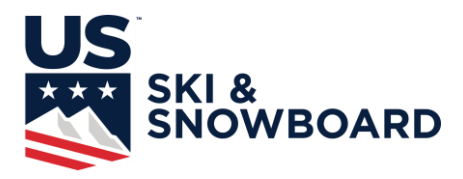

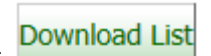

The list of athletes will then be given with a button to Download List  $\Box$ The list can now be downloaded and placed in a directory of the users choosing. The CSV file is ready for input into the Vola or Split Second software. Instructions for doing this are in Appendix 1 below.

If coaches or officials have registered for the race, there will be the option to download a list of officials/coaches, certifications, Club & contact information.

• **Download Master List (this does not easily import to Vola or Split Second)**

A Master List is provided with all who have registered and the events they registered for. This year the Master List included Parent contact information for each athlete. Clicking on the Master List icon will give a list like this one:

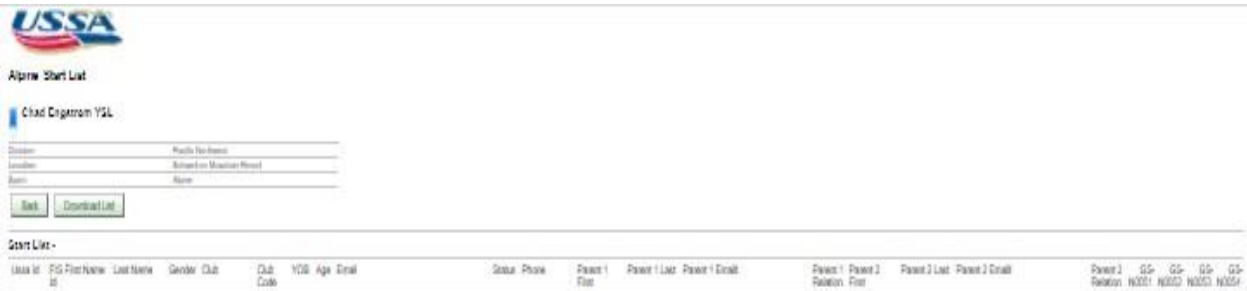

Using the Download List will download the file to a csv.

#### • **Email All Registered Athletes**

All athletes registered for an event can be Emailed with information by choosing button

**Email Registrants** . This email will also include all Coaches and Officials who have registered for the race.

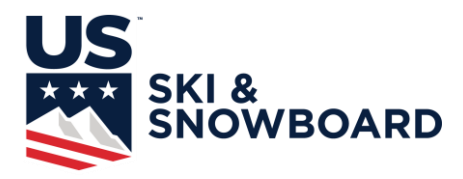

### • **Refund Athletes**

At any time, until the Reconciliation has been accepted, Refunds can be given through the system as follows:

Select the Refund Button and you will be at the following screen:

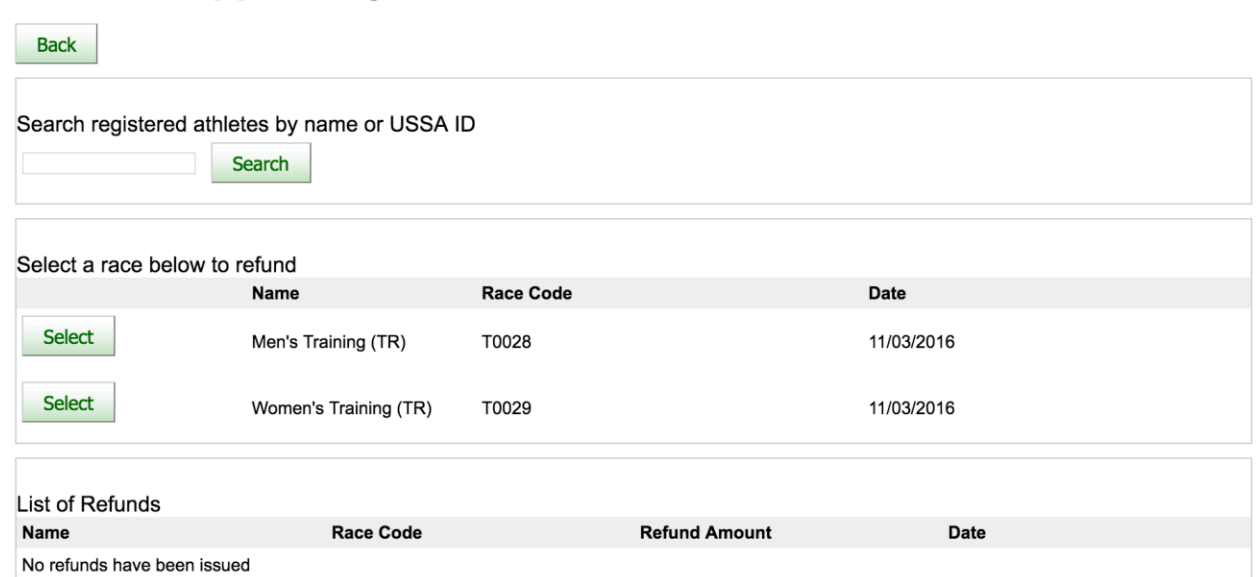

# **Central Copper Project**

From here you can refund an athlete. If Refunds have been given, the list will appear, and you will have the option to download the list of refunds.

## **To Refund an Athlete:**

- Search for specific athlete by first or last name, Membership ID, or any number of beginning letters using the top box.
- A list of names that were in the Event in question that meets the search criteria will show up. Select the appropriate athlete:

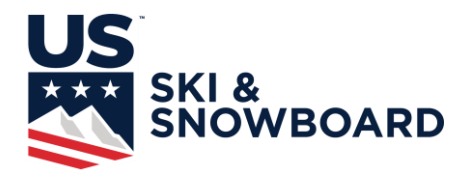

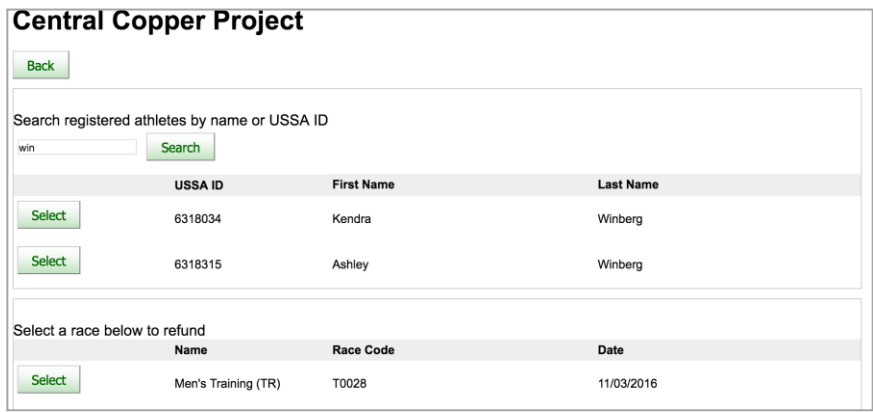

A screen will appear in which to input the amount to refund and it will give the total amount to be paid out to the athlete. Partial or full refunds may be entered. Put in the amount per race to refund and check the box next to the races to be refunded, then select Add Refunds and for all races selected.

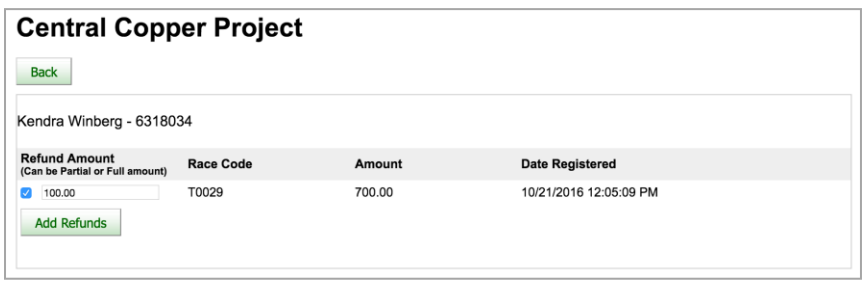

Once all refunds are completed, the Financial Summary will be updated to include refunds. If the summary is acceptable, then you will need to Accept Reconciliation. The first refund screen will also show the list of athletes refunded at the bottom.

You will also have a list of Refunds that have been given and can download the list.

#### **To Refund an Entire Race**

Use the [Competition Services change form](https://forms.gle/U9UZQwL9692ozj1r8) to refund an entire race or event.

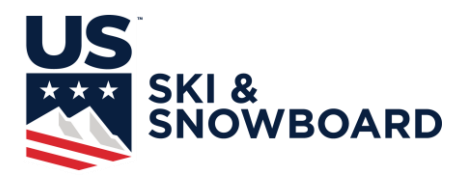

### • **Event Reconciliation**

Once all refunds are completed and the club agrees that the Income and Head Tax amounts are correct, then the user needs to Accept Reconciliation.

*No money will be transferred to the club until the Accept Reconciliation has been completed*. Reconciliation must be completed by end of the day on Thursday for checks to processed the following week.

Once you have Accept(ed) Reconciliation, *no refunds will be issued by U.S. Ski & Snowboard*.

If the club owes U.S. Ski & Snowboard, then once Accept Reconciliation has been done, there will be the option of Paying with a credit card or printing an invoice to send to U.S. Ski & Snowboard with a check.

Registration Income will be processed on Friday for all results that have been reconciled by 8:00 AM Friday morning. All head tax for U.S. Ski & Snowboard will be withheld. When applicable, Region & Division, head tax will be withheld also. Checks are cut the following Monday and should be mailed by Wednesday, although Electronic Fund Transfer is preferred. Contact Competition Services for the EFT Form if you aren't already signed up. All competitions using Athlete Event Registration must have their results processed to receive Registration Income; this is for both Scored and Non-Scored events.

Once an Event has been reconciled, it will have a  $\checkmark$  next to the event name.

• For questions contact Competition Services, [competitionservices@ussa.org,](mailto:competitionservices@usskiandsnowboard.org) or Jeff Weinman, 435.647.2030, [jeff.weinman@usskiandsnowboard.org.](mailto:jeff.weinman@usskiandsnowboard.org)

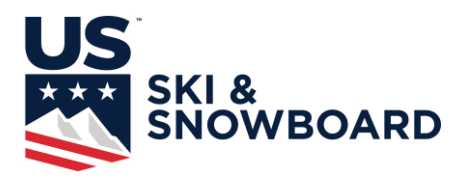

# **Appendix 1: Importing CSV File into Vola or Split Second**

#### **To Import a CSV file into Vola:**

Create a new Event:

Manage Competitors Options->Competitor Fields:

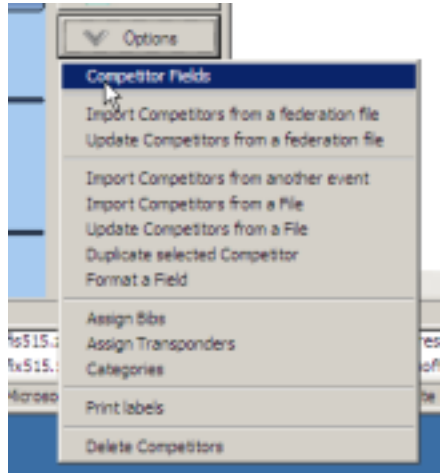

# Select USSA (or FIS)\_Competitor File

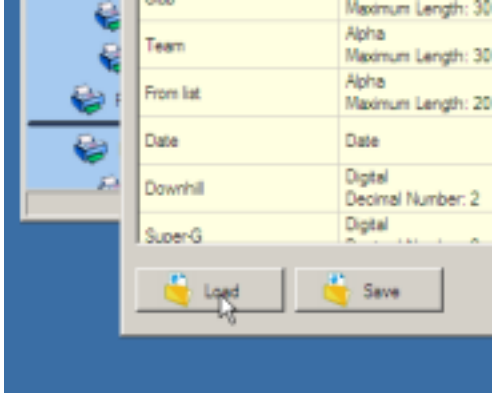

Options->Import Competitors from a File

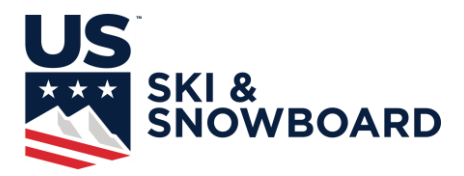

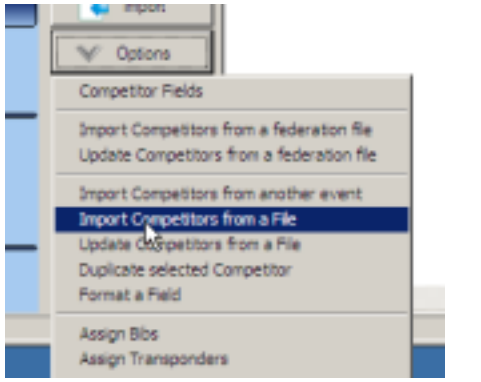

Select File downloaded from Online Registration

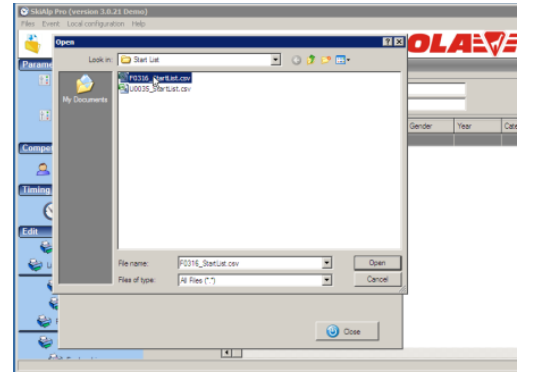

Map the Fields:

Field 1 -> USSA ID Field 2 -> FIS ID Field 3 -> Last Name Field 4 -> First Name Field 5 -> Division Field 6 -> Team Name Field 7 -> Club Abbreviation Field 8 -> Year (Only Fields 1 & 2 need to be mapped for FIS, and Field 1 for USSA, Non-Scored or

Masters races)

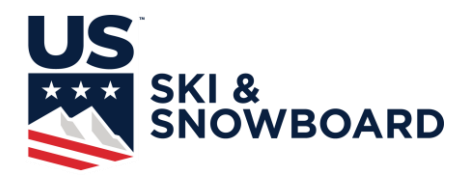

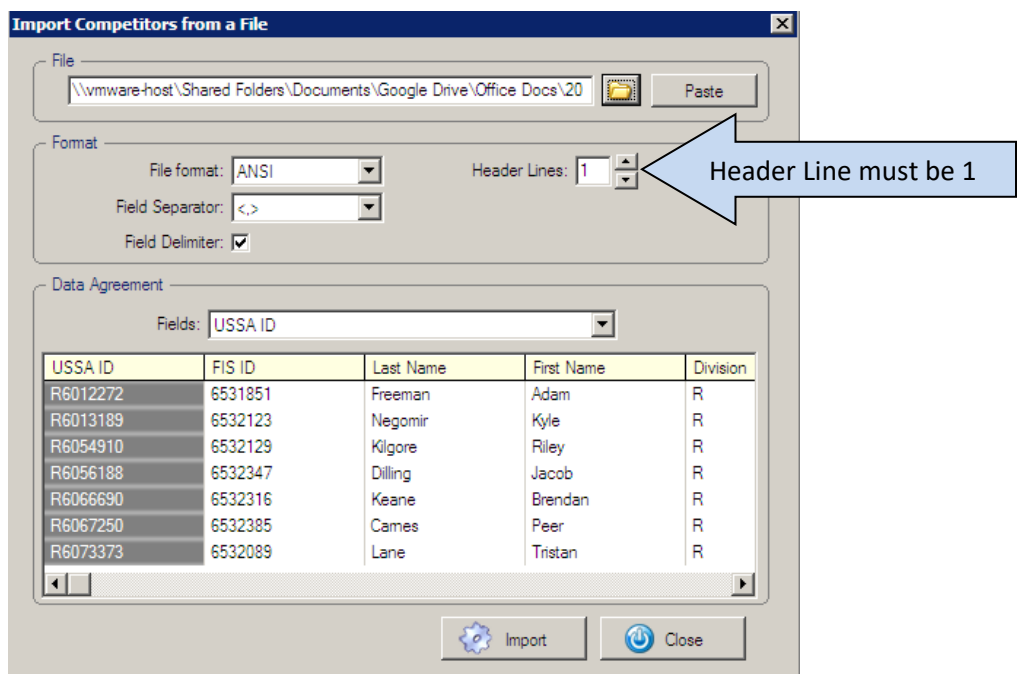

# Options->Update Competitors from a federation file

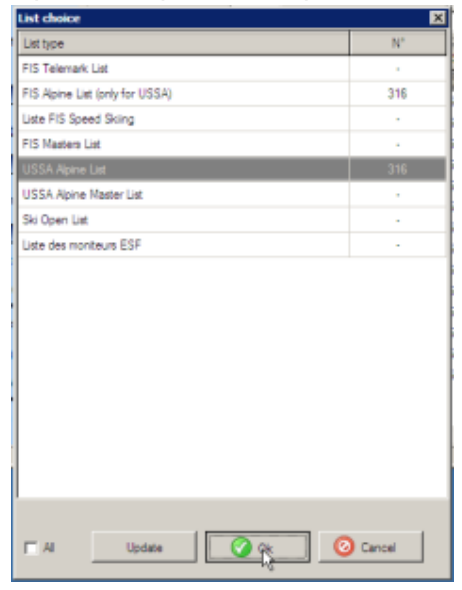

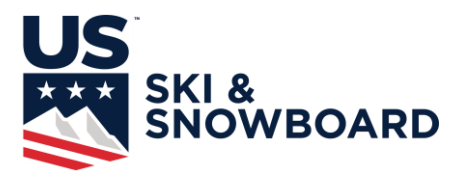

Select FIS or USSA list & OK Choose which fields to update and the competitor list will be updated.

Now the file is ready to be processed as any Vola file.

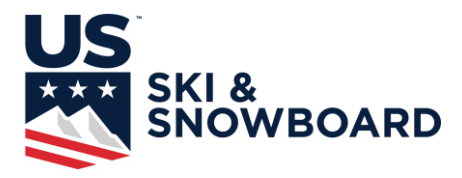

# **To Import a CSV file into Split Second:**

After creating a New Race, Select File > Import > Import from any Comma or Tab separated file:

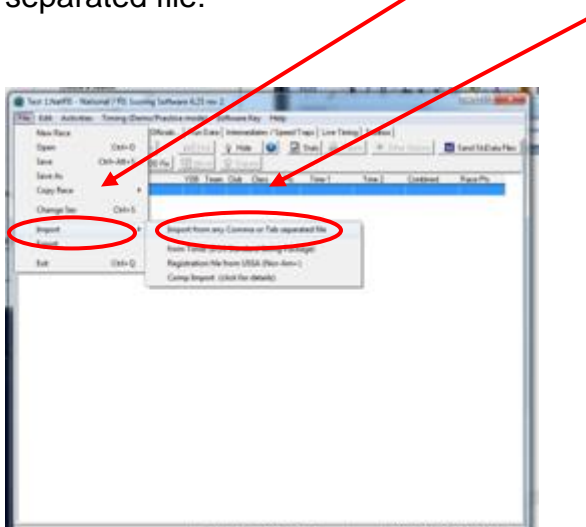

Choose the file to import and then set up the Import window as below:

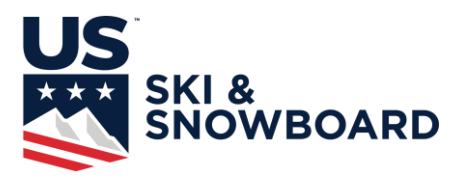

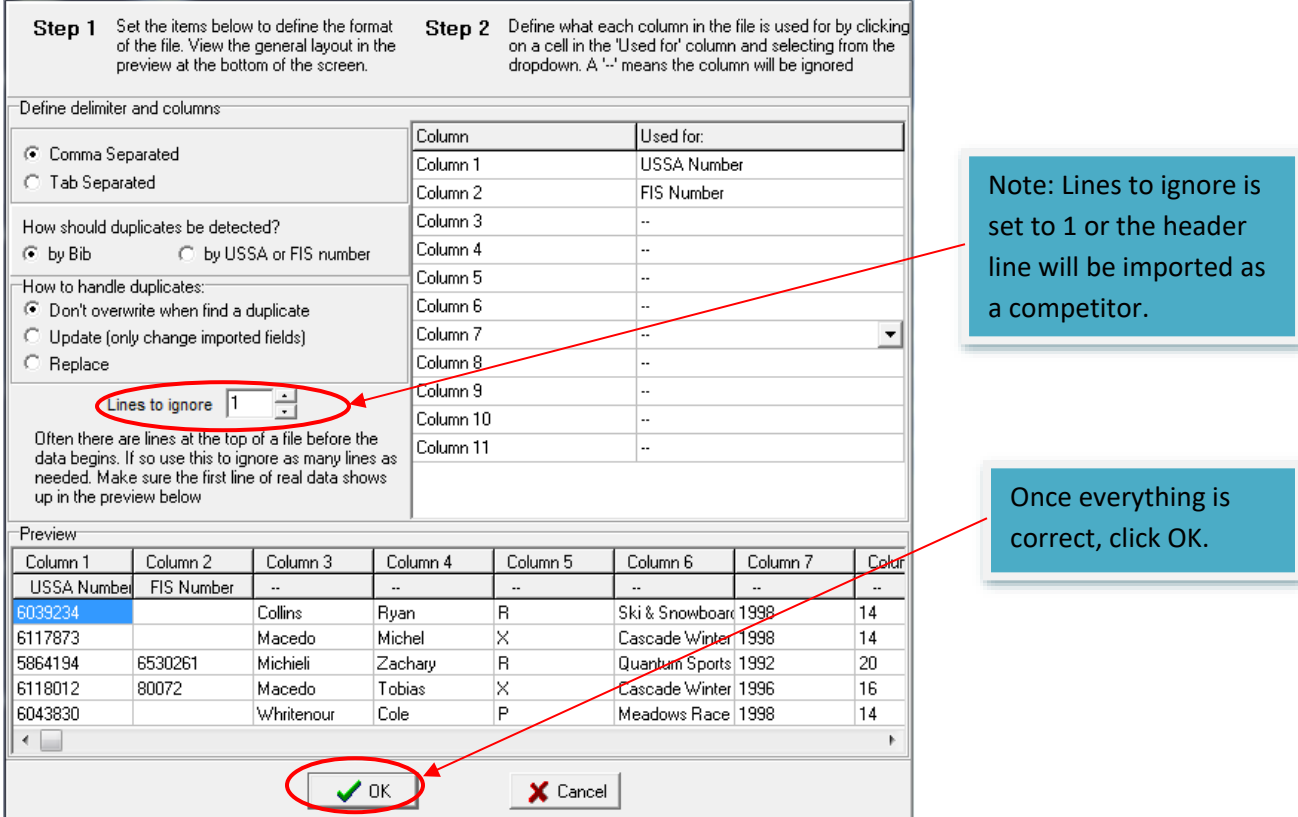

It is important to make sure that "Lines to ignore" is set to 1, otherwise the header line will come in as a competitor. Once you are satisfied everything is correct, click OK.